Dell PowerVault DL4000 Backup To Disk Appliance — Optimisée par AppAssure Notes de mise à jour

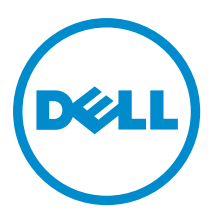

## Remarques, précautions et avertissements

U

REMARQUE : Une REMARQUE indique des informations importantes qui peuvent vous aider à mieux utiliser l'ordinateur.

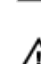

PRÉCAUTION : Une PRÉCAUTION indique un risque de dommage matériel ou de perte de données et vous indique comment éviter le problème.

AVERTISSEMENT : Un AVERTISSEMENT indique un risque d'endommagement du matériel, de blessure corporelle ou de mort.

#### **©** 2013 Dell Inc.

Marques utilisées dans ce document : Dell™, le logo Dell, Dell Boomi™, Dell Precision™ , OptiPlex™, Latitude™, PowerEdge™, PowerVault™, PowerConnect™, OpenManage™, EqualLogic™, Compellent™, KACE™, FlexAddress™, Force10™ et Vostro™ sont des marques de Dell Inc. Intel®, Pentium®, Xeon®, Core® et Celeron® sont des marques déposées d'Intel Corporation aux États-Unis et dans d'autres pays. AMD® est une marque déposée et AMD Opteron™, AMD Phenom™ et AMD Sempron™ sont des marques d'Advanced Micro Devices, Inc. Microsoft®, Windows®, Windows Server®, Internet Explorer®, MS-DOS®, Windows Vista® et Active Directory® sont des marques ou des marques déposées de Microsoft Corporation aux États-Unis et/ou dans d'autres pays. Red Hat® et Red Hat® Enterprise Linux® sont des marques déposées de Red Hat, Inc. aux États-Unis et/ou dans d'autres pays. Novell® et SUSE® sont des marques déposées de Novell Inc. aux États-Unis et dans d'autres pays. Oracle® est une marque déposée d'Oracle Corporation et/ou de ses filiales. Citrix®, Xen®, XenServer® et XenMotion® sont des marques ou des marques déposées de Citrix Systems, Inc. aux États-Unis et/ou dans d'autres pays. VMware®, vMotion®, vCenterv®, vSphere SRM™ et vSphere® sont des marques ou des marques déposées de VMware, Inc. aux États-Unis ou dans d'autres pays. IBM® est une marque déposée d'International Business Machines Corporation.

 $2013 - 09$ 

Rev. A01

# Table des matières

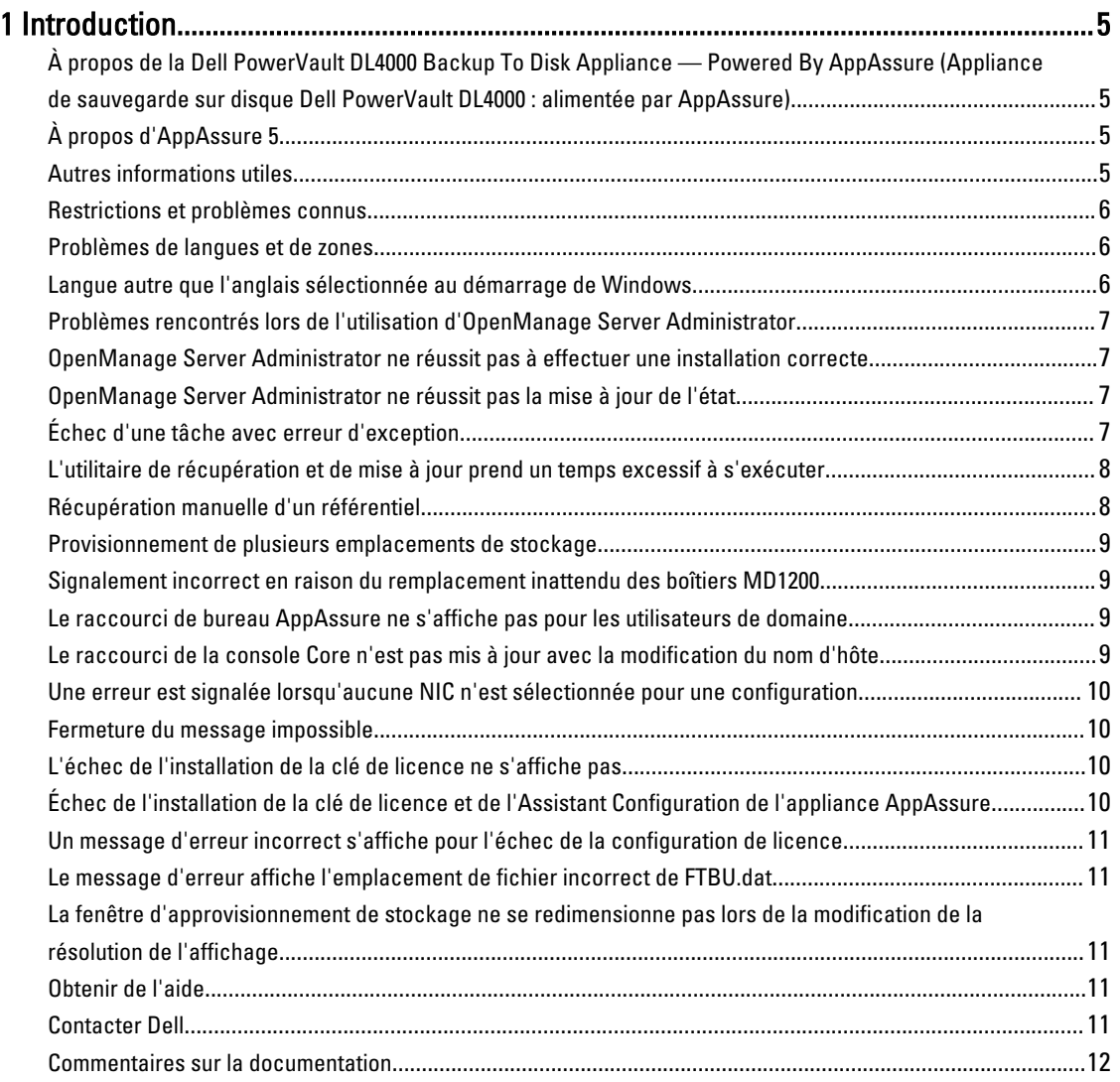

# <span id="page-4-0"></span>Introduction

Ce document contient des informations et restrictions de produit importantes concernant la Dell PowerVault DL4000 Backup To Disk Appliance — Powered By AppAssure (Appliance de sauvegarde sur disque Dell PowerVault DL4000 : alimentée par AppAssure).

### À propos de la Dell PowerVault DL4000 Backup To Disk Appliance — Powered By AppAssure (Appliance de sauvegarde sur disque Dell PowerVault DL4000 : alimentée par AppAssure)

Le Dell PowerVault DL4000 est une appliance de sauvegarde 1U entièrement configurée, alimentée par le logiciel AppAssure. Le DL4000 intègre 5,5 To de capacité de stockage et de machines virtuelles (VM) en veille au logiciel d'instantané, de réplication, de déduplication et de compression pour récupérer rapidement des applications et données.

Optimisé pour un déploiement rapide et l'efficacité, le DL4000 :

- Aide à éliminer votre fenêtre de sauvegarde.
- Crée des instantanés toutes les 5 minutes.
- Maintient jusqu'à deux VM en veille pour restaurer rapidement les serveurs critiques.
- Offre une déduplication et compression à connexion niveau bloc incorporée, ainsi que des sauvegardes optimisées pour la réplication WAN.
- Fournit un utilitaire de configuration basé sur l'Assistant pour approvisionner automatiquement le stockage DL4000 et l'iDRAC pour une gestion à distance.

## À propos d'AppAssure 5

AppAssure 5 est un logiciel de sauvegarde et réplication unifié et intégré qui offre presqu'aucun temps de restauration, une garantie de restauration et une restauration de serveur physique et virtuel sur toutes les plateformes.

Pour en savoir plus sur les fonctions et restrictions de produit importantes du logiciel AppAssure, voir les Notes de version AppAssure 5 à l'adresse [docs.appassure.com](http://docs.appassure.com).

## Autres informations utiles

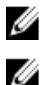

REMARQUE : Pour tous les documents Dell OpenManage, rendez-vous sur dell.com/openmanagemanuals.

REMARQUE : Vérifiez toujours si des mises à jour sont disponibles sur le site dell.com/support/manuals et lisez-les en premier, car elles remplacent souvent les informations contenues dans les autres documents.

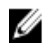

REMARQUE : Pour toute documentation concernant Dell OpenManage Server Administrator, voir dell.com/ openmanage/manuals.

Votre documentation de produit comprend :

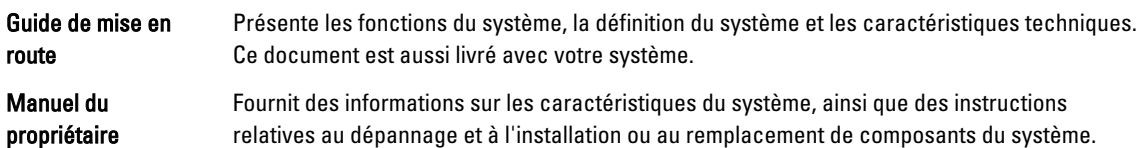

<span id="page-5-0"></span>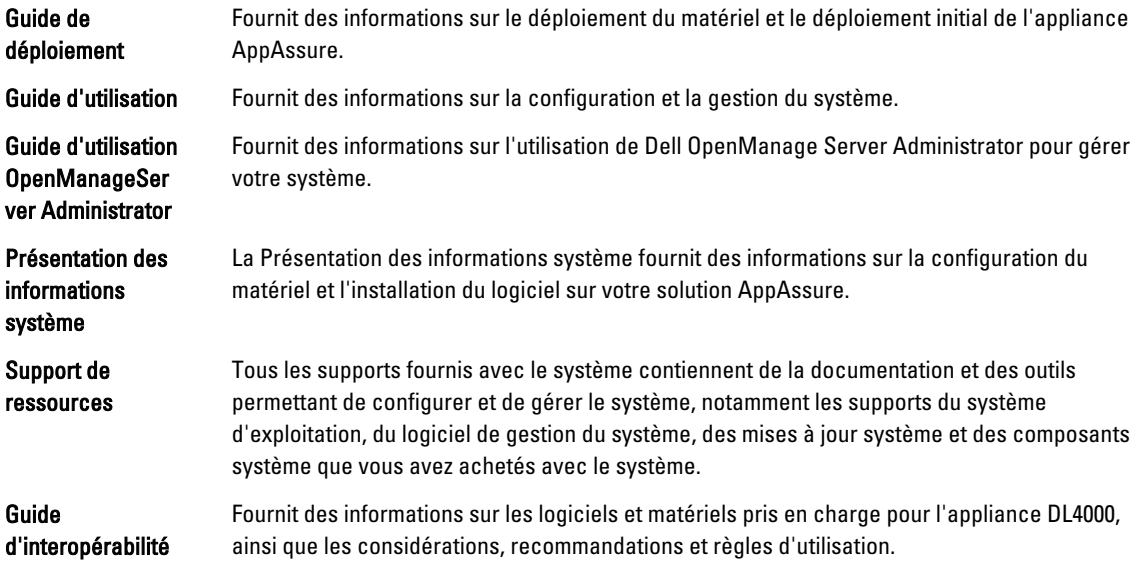

## Restrictions et problèmes connus

## Problèmes de langues et de zones

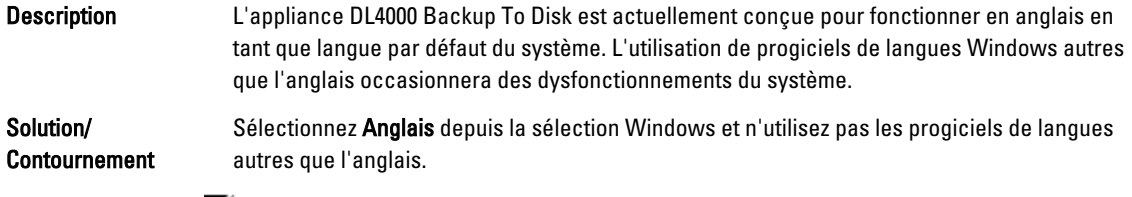

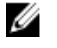

REMARQUE : Vous pouvez modifier la langue d'affichage de Windows. L'Assistant Configuration de Dell AppAssure et le logiciel AppAssure resteront en anglais.

## Langue autre que l'anglais sélectionnée au démarrage de Windows

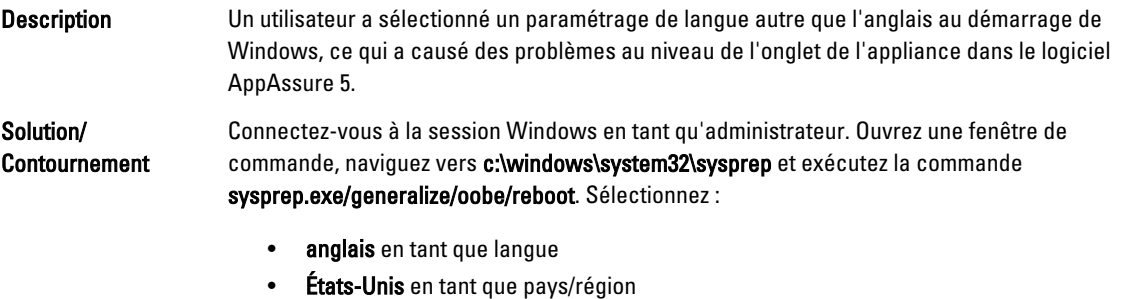

• US en tant que disposition du clavier

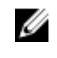

REMARQUE : Il vous est vivement conseillé de modifier le nom d'hôte en utilisant l'Assistant Configuration de l'appliance AppAssure. Si celui-ci a terminé, remplacez manuellement le nom de l'ordinateur par le nom précédent.

#### <span id="page-6-0"></span>Problèmes rencontrés lors de l'utilisation d'OpenManage Server Administrator

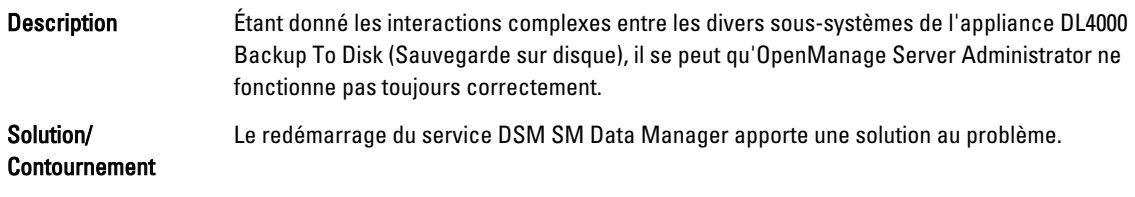

#### OpenManage Server Administrator ne réussit pas à effectuer une installation correcte

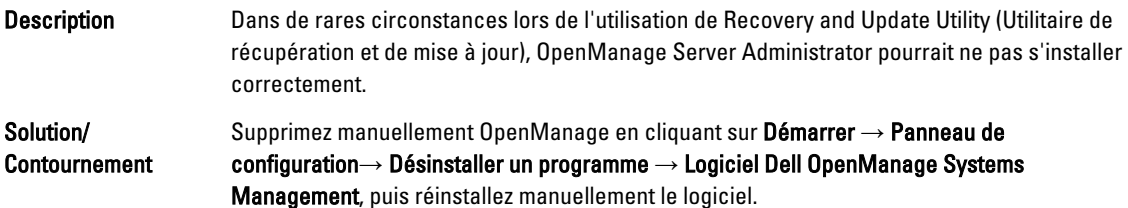

### OpenManage Server Administrator ne réussit pas la mise à jour de l'état

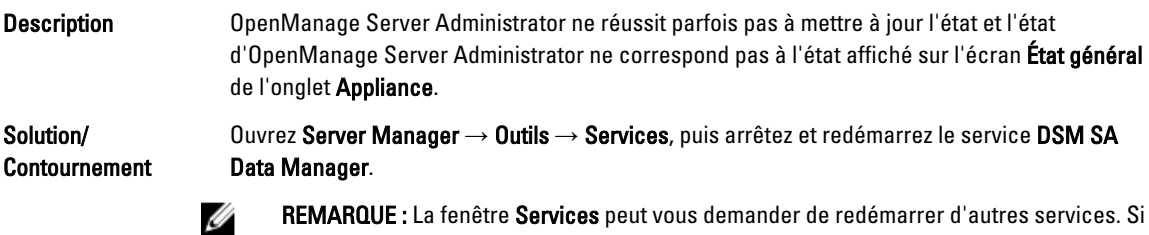

le problème persiste après le redémarrage des services, redémarrez l'appliance.

## Échec d'une tâche avec erreur d'exception

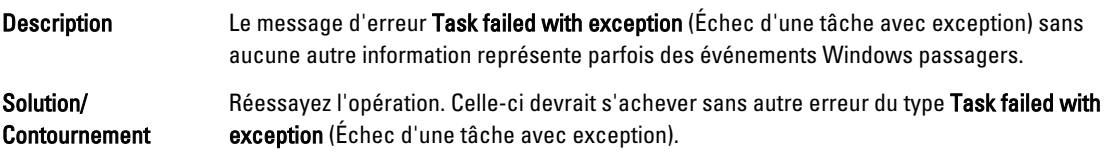

#### <span id="page-7-0"></span>L'utilitaire de récupération et de mise à jour prend un temps excessif à s'exécuter

Description S'il arrive que l'exécution de l'utilitaire de récupération et de mise à jour se fasse lorsque il est joint à un domaine, la durée des opérations peut dépasser les 90 minutes.

Solution/ Contournement Pour accélérer à Recovery and Update Utility (Utilitaire de récupération et de mise à jour), connectez-vous à l'ordinateur en tant qu'administrateur local. Ne vous connectez pas au domaine. Démarrez l'utilitaire de récupération et de mise à jour, puis reconnectez-vous au domaine.

## Récupération manuelle d'un référentiel

Au cours d'une reprise après sinistre, vous avez installé le système d'exploitation, téléchargé et exécuté le Recovery Update Utility (Utilitaire de mise à jour de la récupération), terminé FTBU et lancé AppAssure pour compléter le processus de récupération. Toutefois, un fils d'Ariane incomplet empêche le processus Remonter le volume de monter les volumes.

Pour récupérer un référentiel manuellement :

- 1. Lancez Gestion de l'ordinateur, puis sélectionnez Gestion de stockage  $\rightarrow$  Gestion de disques.
- 2. Ajoutez une lettre de lecteur au volume identifié comme DL\_REPO\_xxxx.
- 3. Vérifiez le volume DL\_REPO\_xxxx ; prenez note de la lettre du lecteur et du chemin d'accès au fichier et assurezvous que le fichier AppRecoveryCoreConfigurationBackup existe.
- 4. À partir de la console principale AppAssure, sélectionnez l'onglet Configuration, puis sélectionnez Restaurer.
- 5. Dans la zone de texte Enter Local Directory Path (Entrer le chemin d'accès au répertoire local), saisissez la lettre du disque et le chemin d'accès au fichier vers le référentiel, puis sélectionnez l'option Restaurer les référentiels.
- 6. Cliquez sur Restaurer.

AppAssure restaure le référentiel mais l'état du référentiel est en rouge.

- 7. Développez les informations du référentiel et copiez le chemin d'accès des métadonnées.
- 8. Ouvrez une fenêtre PowerShell et entrez la commande suivante pour créer le dossier de point de montage : md "<chemin d'accès aux métadonnées>"

REMARQUE : Assurez-vous d'avoir enlevé la partie \File\_x du chemin d'accès aux métadonnées et mettez ce dernier entre parenthèses.

9. À partir de Gestion de l'ordinateur  $\to$  Gestion du stockage  $\to$  Gestion de disques, ajoutez le chemin d'accès du montage au volume.

REMARQUE : Assurez-vous d'avoir enlevé la partie \File\_x du chemin d'accès aux métadonnées.

- 10. Enlevez la lettre du lecteur.
- 11. Ajoutez les lettres des lecteurs à tous les volumes DL VMRSRV x.
- 12. À partir de l'écran Configuration → Restaurer de la console principale AppAssure, cliquez sur réparer le chemin d'accès, puis cliquez sur Enregistrer.

Le référentiel sera de nouveau en ligne et affichera un état de couleur verte.

REMARQUE : Vous devrez répéter les étapes 9 à 12 pour chaque volume DL\_REPO\_xxxx.

## <span id="page-8-0"></span>Provisionnement de plusieurs emplacements de stockage

L'espace virtuel de secours sera provisionné sur un emplacement mais pas nécessairement un emplacement particulier si plusieurs emplacements de stockage doivent être provisionnés ; vous choisissez de créer un espace virtuel de secours en sélectionnant l'option Faites ceci seulement pour une tâche de provisionnement lorsque plus d'une tâche est en cours de provisionnement en même temps, puis vous cliquez sur Provisionner Tout. Dans ce cas, si les emplacements sont de tailles différentes, des quantités différentes d'espace de machines virtuelles de secours pourraient en résulter.

Si vous souhaitez créer un espace de machine virtuelle de secours dans un emplacement de stockage particulier, provisionnez spécifiquement cet emplacement d'abord, puis sélectionnez les autres emplacements pour effectuer l'opération Provisionner tout.

### Signalement incorrect en raison du remplacement inattendu des boîtiers MD1200

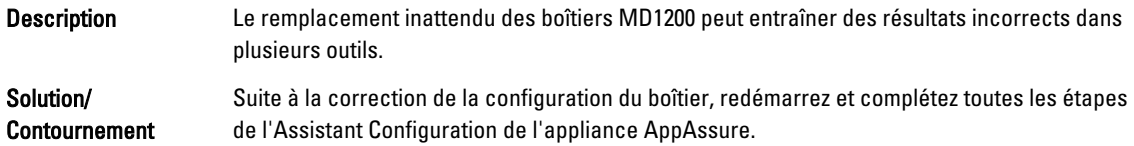

#### Le raccourci de bureau AppAssure ne s'affiche pas pour les utilisateurs de domaine

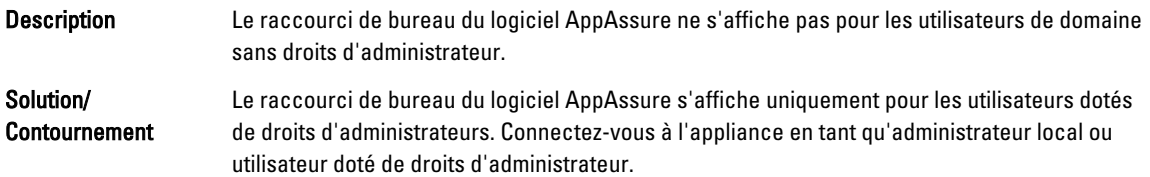

#### Le raccourci de la console Core n'est pas mis à jour avec la modification du nom d'hôte

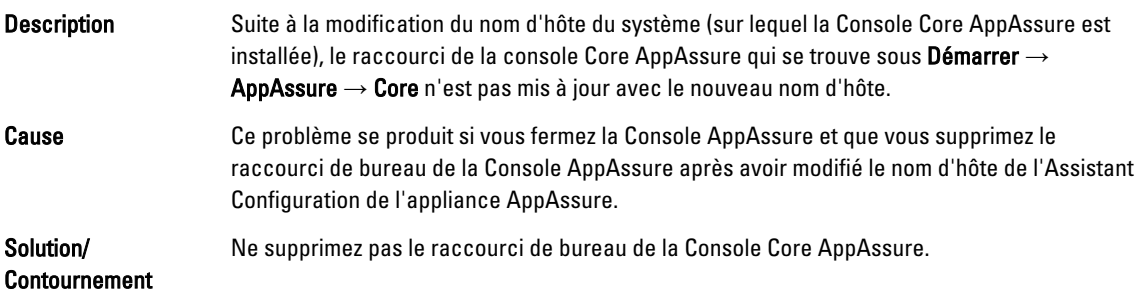

### <span id="page-9-0"></span>Une erreur est signalée lorsqu'aucune NIC n'est sélectionnée pour une configuration

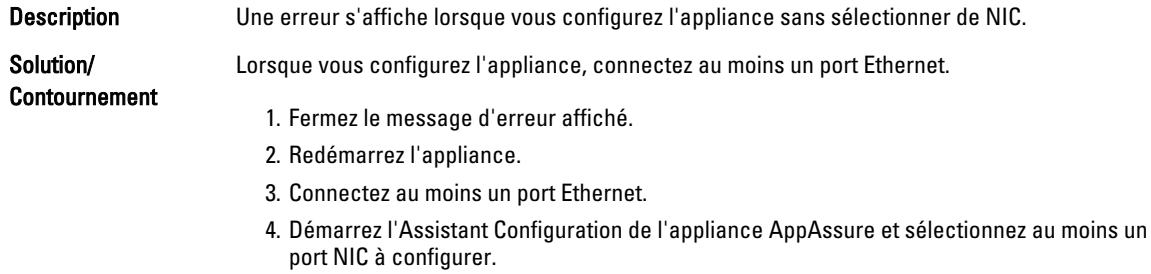

## Fermeture du message impossible

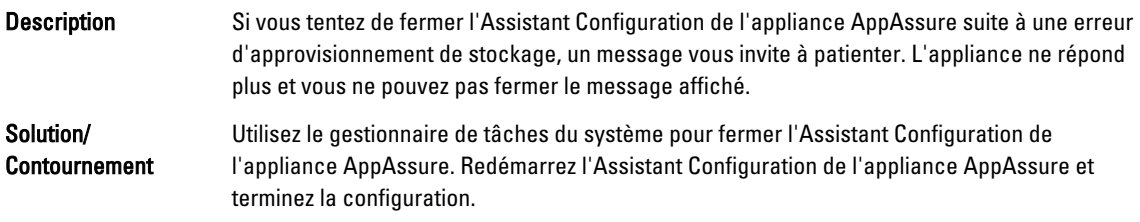

## L'échec de l'installation de la clé de licence ne s'affiche pas

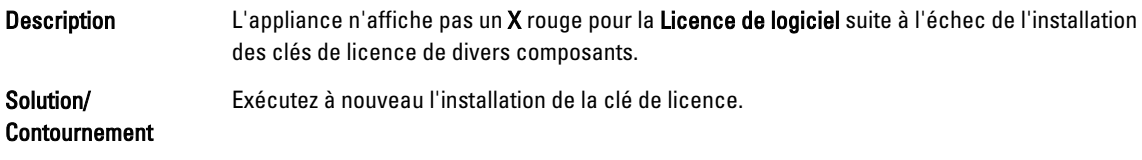

### Échec de l'installation de la clé de licence et de l'Assistant Configuration de l'appliance AppAssure

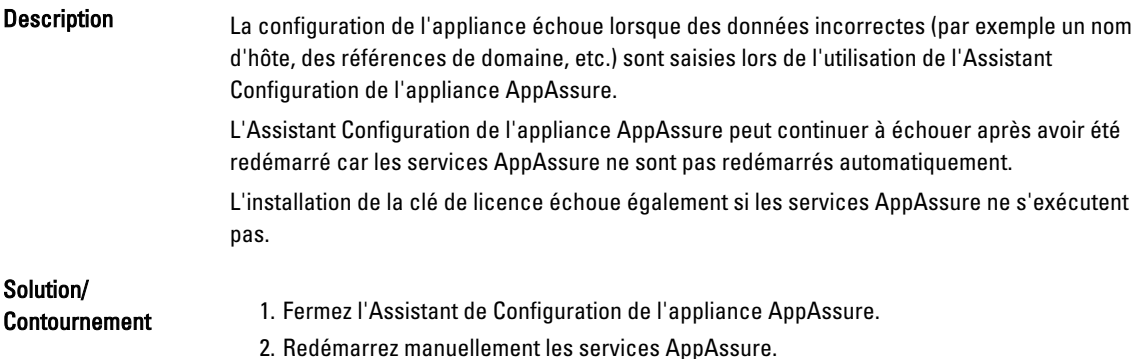

3. Redémarrez l'Assistant de Configuration de l'appliance AppAssure.

#### <span id="page-10-0"></span>Un message d'erreur incorrect s'affiche pour l'échec de la configuration de licence

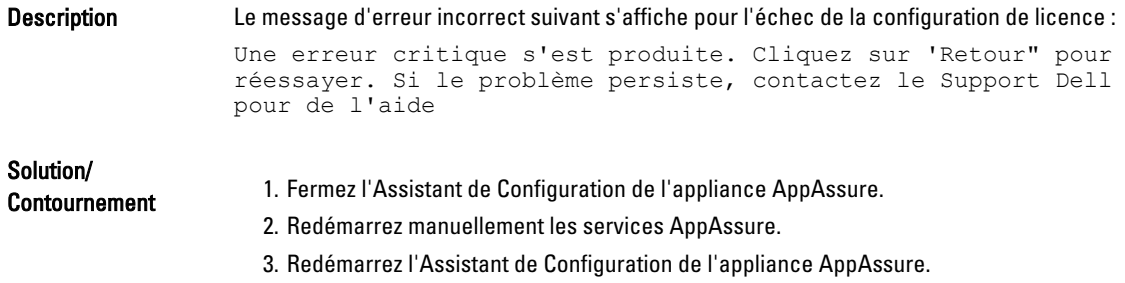

#### Le message d'erreur affiche l'emplacement de fichier incorrect de FTBU.dat

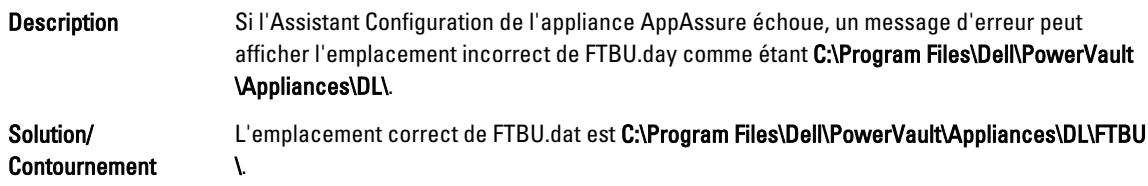

#### La fenêtre d'approvisionnement de stockage ne se redimensionne pas lors de la modification de la résolution de l'affichage

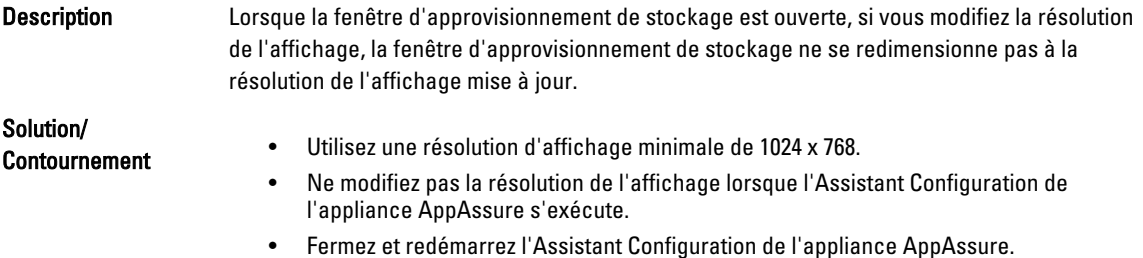

## Obtenir de l'aide

### Contacter Dell

REMARQUE : Dell fournit plusieurs options de service et de support en ligne et par téléphone. Si vous ne possédez pas une connexion Internet active, vous pourrez trouver les coordonnées sur votre facture d'achat, bordereau d'expédition, acte de vente ou catalogue de produits Dell. La disponibilité des produits varie selon le pays et le produit. Il se peut que certains services ne soient pas disponibles dans votre région.

<span id="page-11-0"></span>Pour prendre contact avec Dell pour des questions commerciales, de support technique ou de service clientèle :

- 1. Rendez-vous sur **[dell.com/contactdell](http://dell.com/contactdell)**.
- 2. Sélectionnez votre pays ou région depuis la carte du monde interactive. Les pays correspondant à la région sélectionnée s'affichent lorsque vous sélectionnez une région.
- 3. Sélectionnez la langue appropriée sous le pays de votre choix.
- 4. Sélectionnez votre secteur d'activités. La page de support principale pour le secteur d'activités sélectionné s'affichera.
- 5. Sélectionnez l'option appropriée en fonction de vos besoins.

## Commentaires sur la documentation

Si vous avez des commentaires à faire sur ce document, écrivez à l'adresse [documentation\\_feedback@dell.com.](mailto:documentation_feedback@dell.com) Sinon, cliquez sur le lien Commentaires sur n'importe laquelle des pages de documentation Dell, remplissez le formulaire et cliquez sur Soumettre pour envoyer vos commentaires.